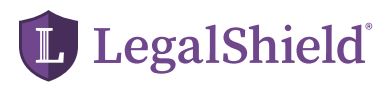

# USING THE LEGALSHIELD **MOBILE APP**

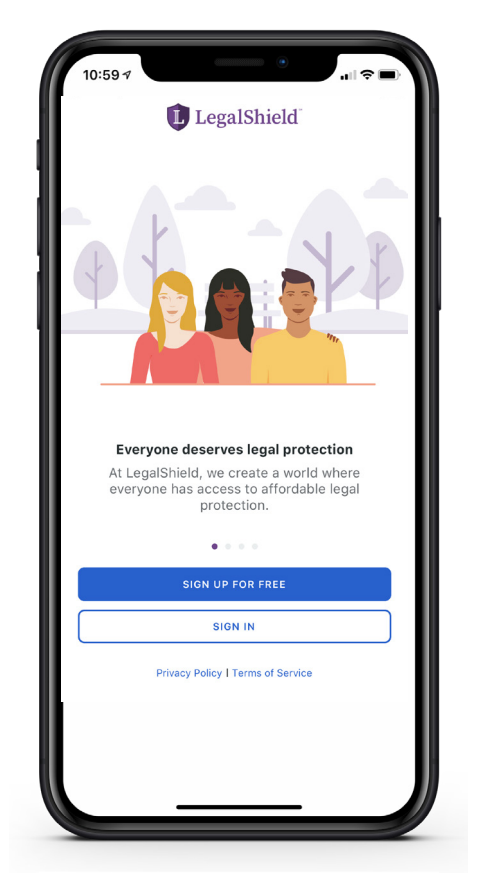

## **Step 1:** Download the LegalShield Member App

(Skip downloading if your associate already shared the app with you)

- Open app
- IMPORTANT: If you are not a member yet and "SIGN UP FOR FREE" option was used to only download the app, please begin with Step 2.
- Select "SIGN IN"
- Select "Trouble Signing In?"
- Select "Connect my account to a paid membership"
- You will be directed to the "Connect Membership" page where you will enter your membership number, date of birth and the last four of your Social Security number, and then select "Continue."
- Enter the email address you listed as your email address on your membership. Create a password. Then select "CREATE ACCOUNT."

Tip: Your membership number can be found in the email welcoming you as a LegalShield Member.

#### **Step 2:** "Sign In"

Only use this step if "SIGN UP FOR FREE" was used prior to purchasing the membership.

- Sign-in
- Select "Do you already have a paid membership? Connect my membership"
- You will be directed to the "Connect Membership" page where you will enter your membership number, date of birth and the last four of your Social Security number, and then select "Continue."

## ACTIVATE MEMBERSHIP & Use the Mobile App

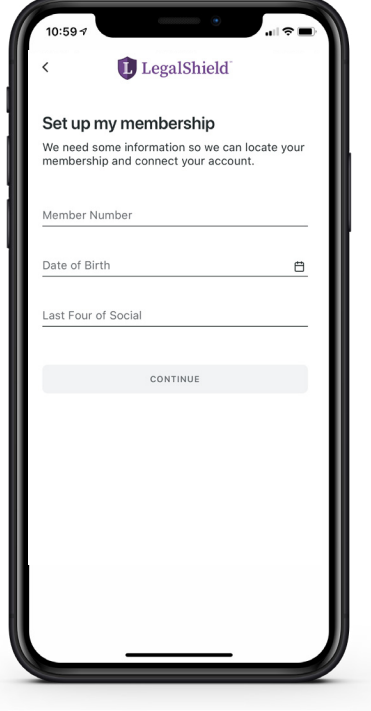

LegalShield

 $\mathbb B$ 

Start Will o

 $\mathbb{B}$ 

Free Legal<br>Forms App

冃

Submit a<br>Traffic Ticket

vered legal

Welcome, ANGELA L! How can we help you today?

 $\mathscr{C}$ 

all My Law Fire

 $\Box$ 

Ask Legal<br>Questions

**Emergency Legal Access** 

er-hours legal consultatic<br>ergencies. Available 24/7 C Emergency Legal Access

### **Step 2: "Sign In" continued**

• A "Success" message will display confirming your paid membership is now linked to your mobile app.

## **Step 3:** Log into the LegalShield Mobile App

- Open app
- Sign In
	- » Using the credentials created in Step 1 or Step 2
	- » If connecting with Google, Facebook or Apple the email associated with that account must be the email on your membership.
- Activate "Face ID" or "Touch ID" for convenient and secure login
- Click "My Profile" **Collection** 
	- » View your legal plan
	- » Change payment option
	- » Add or remove a spouse and/or dependent(s)

Remember – you must invite your spouse and/or dependents to join your membership before they can download the app and create their account.

#### **Step 4:** Navigate Mobile App

- Call your law firm
- Submit photo of vehicle violations
- Create a legal form
- Create a legal document (Will, Prenuptial, Bankruptcy, Divorce)
- Ask Erin a question
- Submit a document for review